## 6**.**4**.**3**.** ブラックリスト設定

メーリングリストに投稿してほしくないメールアドレスをブラックリストに設定することができます。

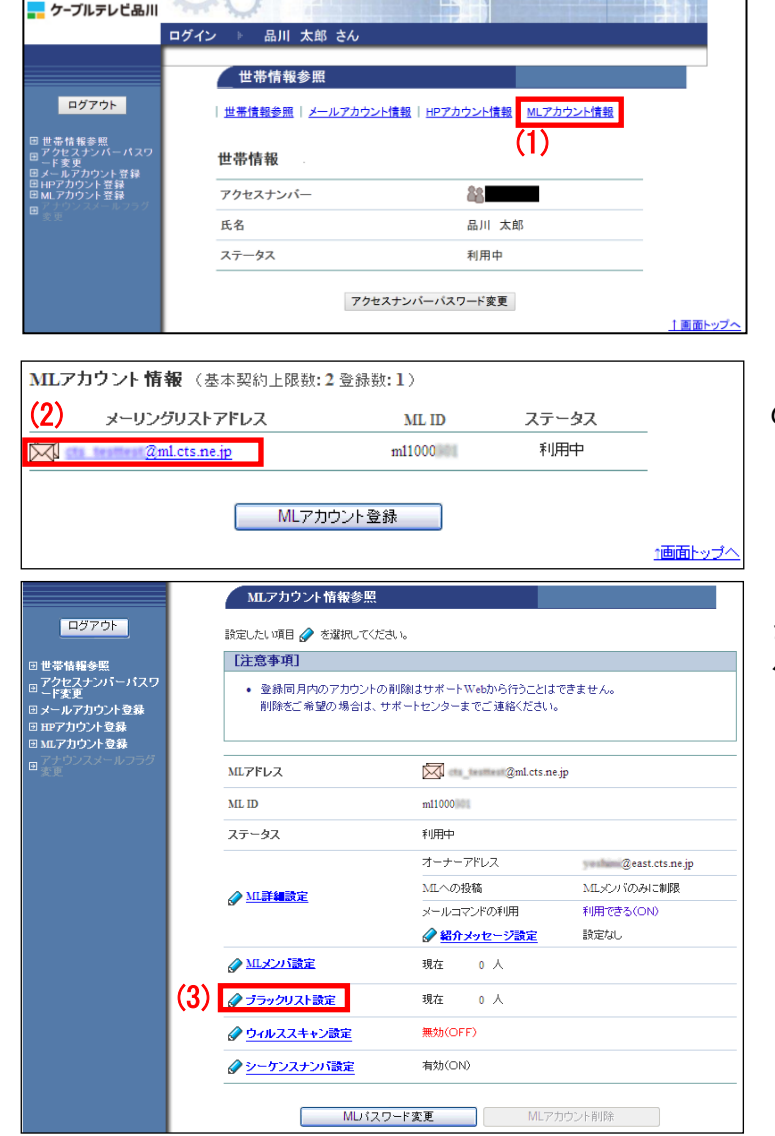

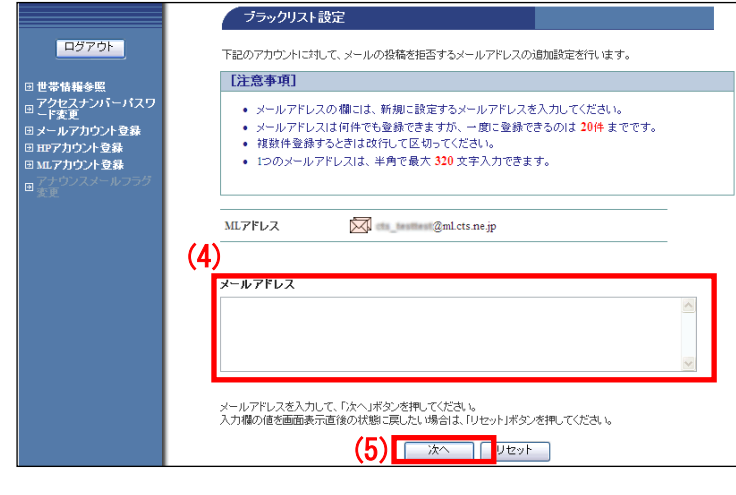

(1)「世帯情報参照」画面で「ML アカウン ト情報」リンクをクリックします。

(2)操作したいメーリングリストアドレス のリンクをクリックします。

(3)「ML アカウント情報参照」画面が表示 されます。「ブラックリスト設定」リンクを クリックします。

(4)「メールアドレス」欄に、【注意事項】を確認のうえ、ブラックリストに登録したいメールアドレス を入力します。

> (5)入力が完了したら「次へ」ボタンをクリ ックします。

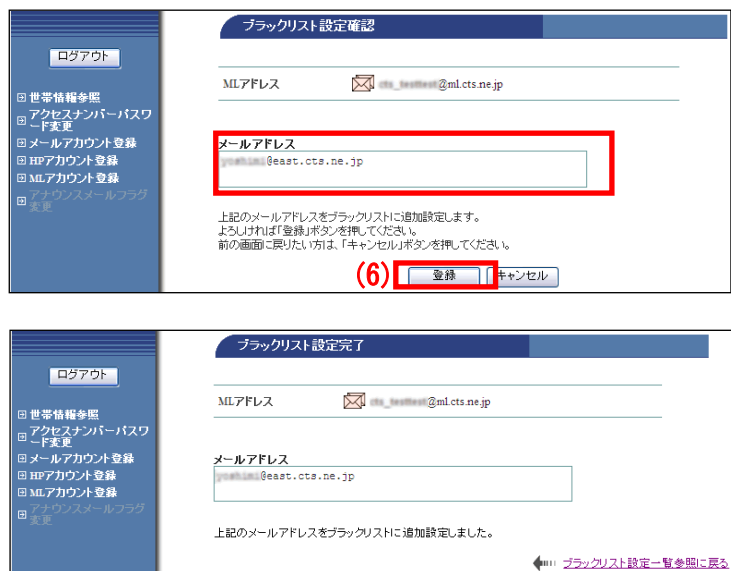

■ (6)「ブラックリスト設定確認」画面が表示 されます。 内容に問題がなければ「登録」ボタンをクリ ックします。

(7)「ブラックリスト設定完了」画面が表示 されます。

以上で、ブラックリストの設定は完了です。

## ■ブラックリストを削除する場合

メーリングリストのブラックリストに登録したメールアドレスを削除するには、個別に削除する方法と、 設定を一括で削除する方法があります。

## ▼個別に削除する方法

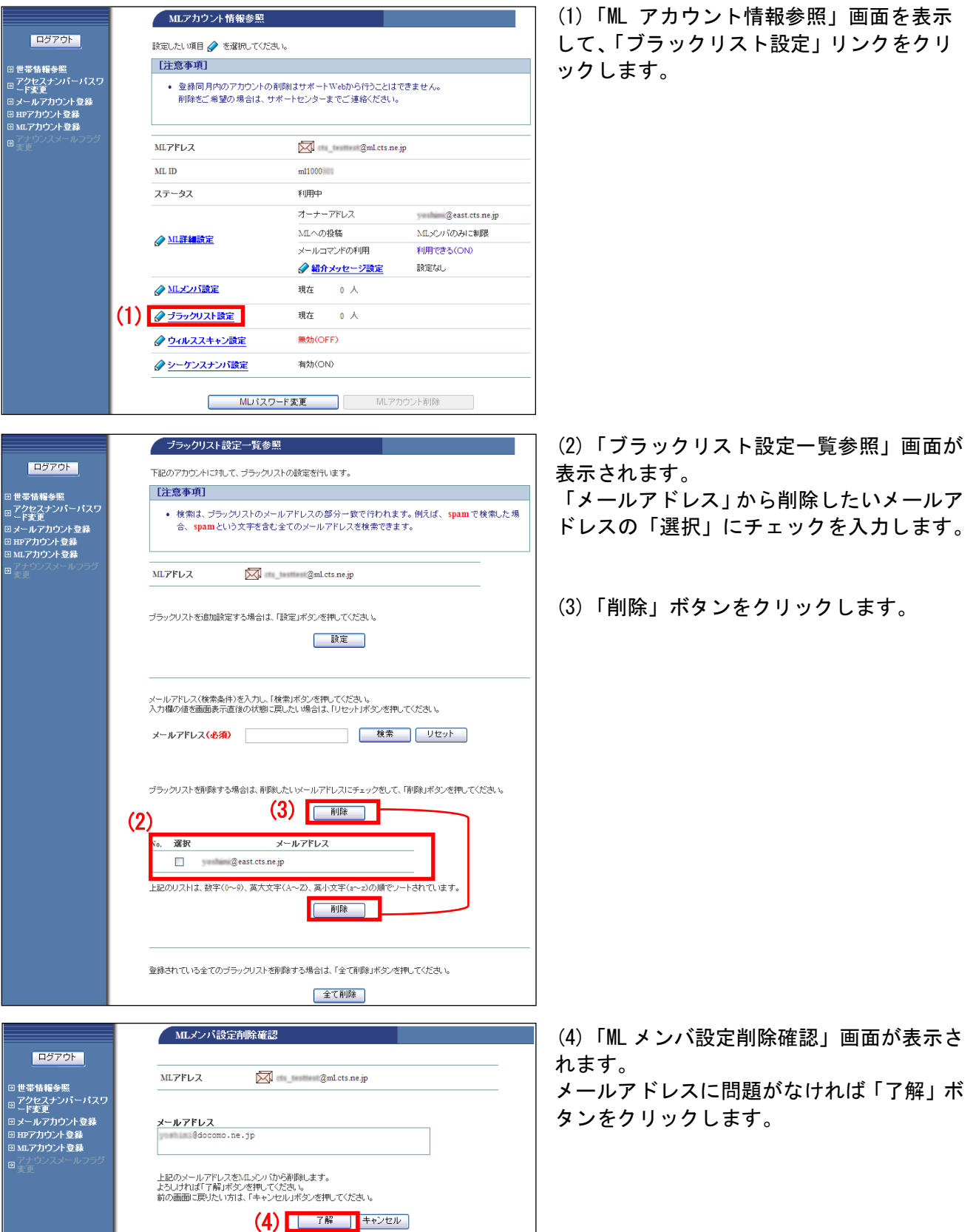

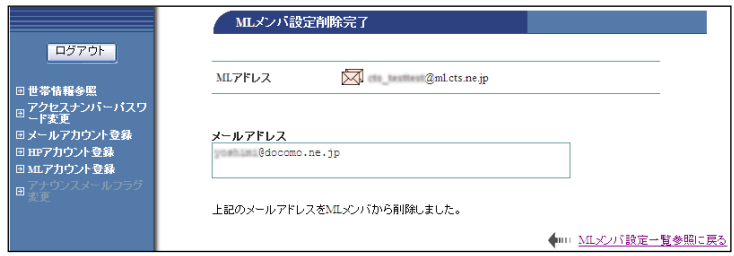

## ▼一括して削除する方法

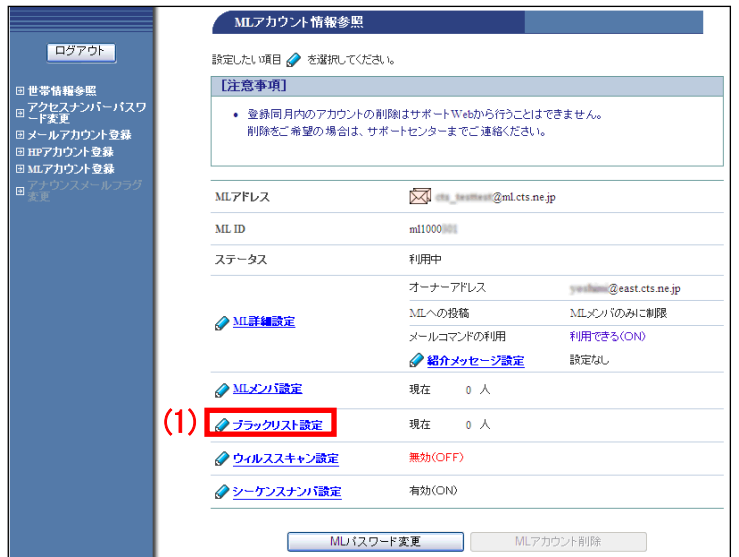

<u>a serie de la compa</u>

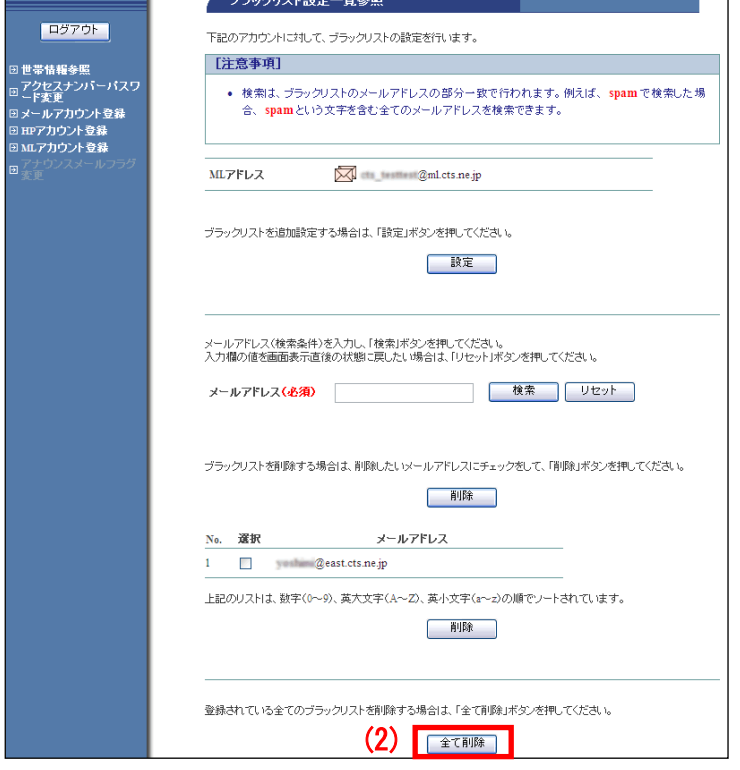

(5)「ML メンバ設定削除完了」画面が表示さ れます。

以上で、個別の ML メンバ削除は完了です。

(1)「ML アカウント情報参照」画面を表示 して、「ブラックリスト設定」リンクをクリ ックします。

(2)「ブラックリスト設定一覧参照」画面が 表示されます。

画面一番下の「全て削除」ボタンをクリック します。

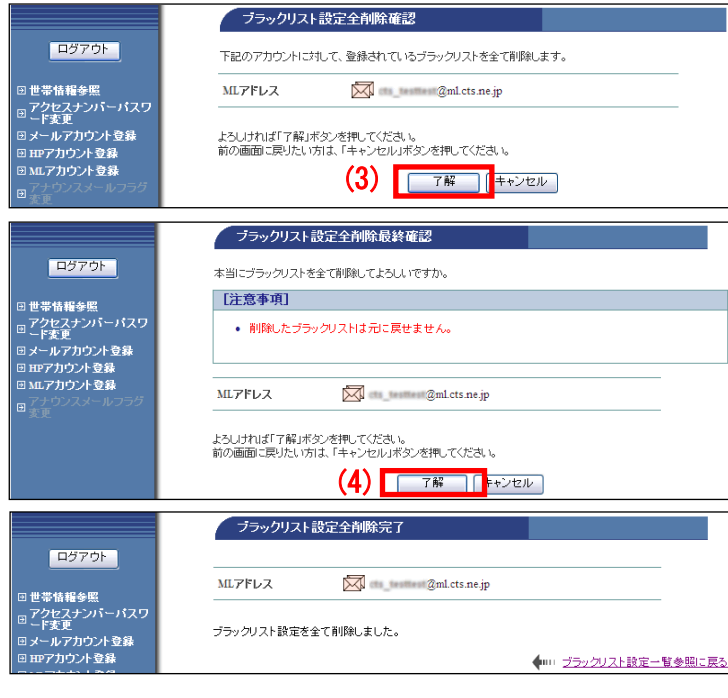

(3)「ブラックリスト設定完全削除確認」画 面が表示されます。 対象のメーリングリストに問題がなければ 「了解」ボタンをクリックします。

(4)「ブラックリスト設定全削除最終確認」 画面が表示されます。 問題がなければ「了解」ボタンをクリックし ます。

(5)「ブラックリスト設定全削除完了」画面 が表示されます。

以上で、一括削除は完了です。